## **GARMIN.**

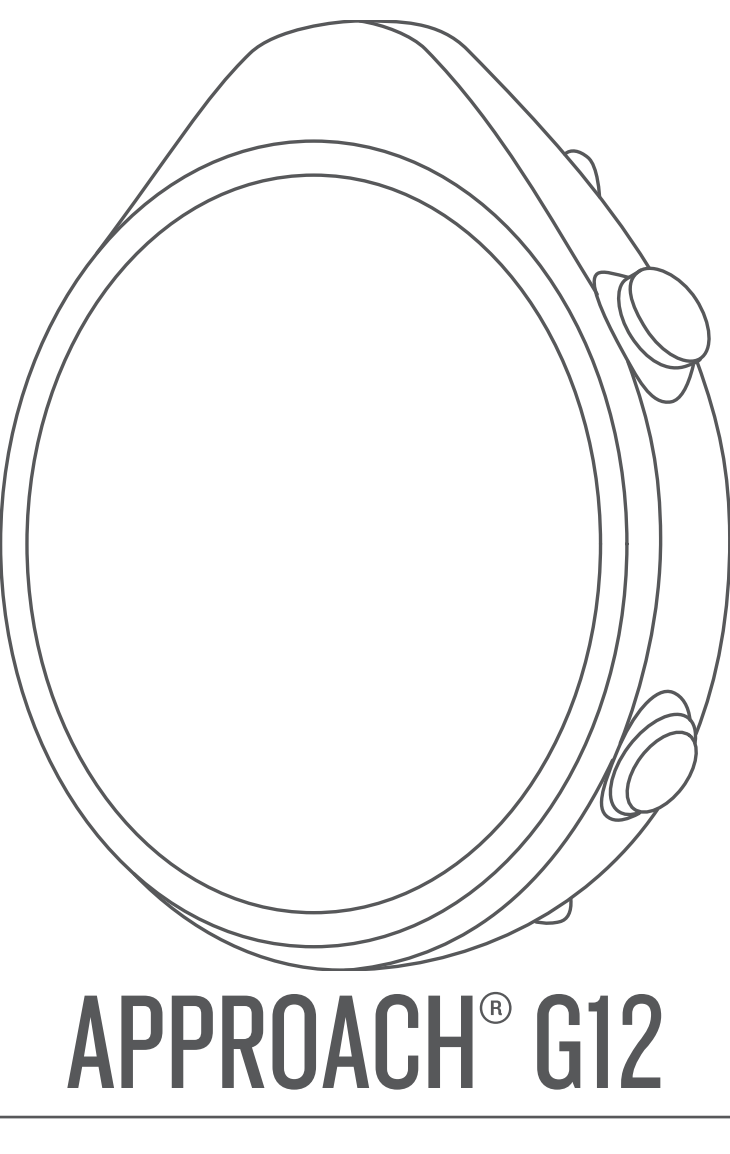

# Owner's Manual

#### © 2021 Garmin Ltd. or its subsidiaries

All rights reserved. Under the copyright laws, this manual may not be copied, in whole or in part, without the written consent of Garmin. Garmin reserves the right to change or improve its products and to make changes in the content of this manual without obligation to notify any person or organization of such changes or improvements. Go to [www.garmin.com](http://www.garmin.com) for current updates and supplemental information concerning the use of this product.

Garmin®, the Garmin logo, and Approach® are trademarks of Garmin Ltd. or its subsidiaries, registered in the USA and other countries. Garmin Connect™, Garmin Express™, and Garmin Golf™ are trademarks of Garmin Ltd. or its subsidiaries. These trademarks may not be used without the express permission of Garmin.

The BLUETOOTH® word mark and logos are owned by Bluetooth SIG, Inc. and any use of such marks by Garmin is under license. Other trademarks and trade names are those of their respective owners.

M/N: B04120

### **Table of Contents**

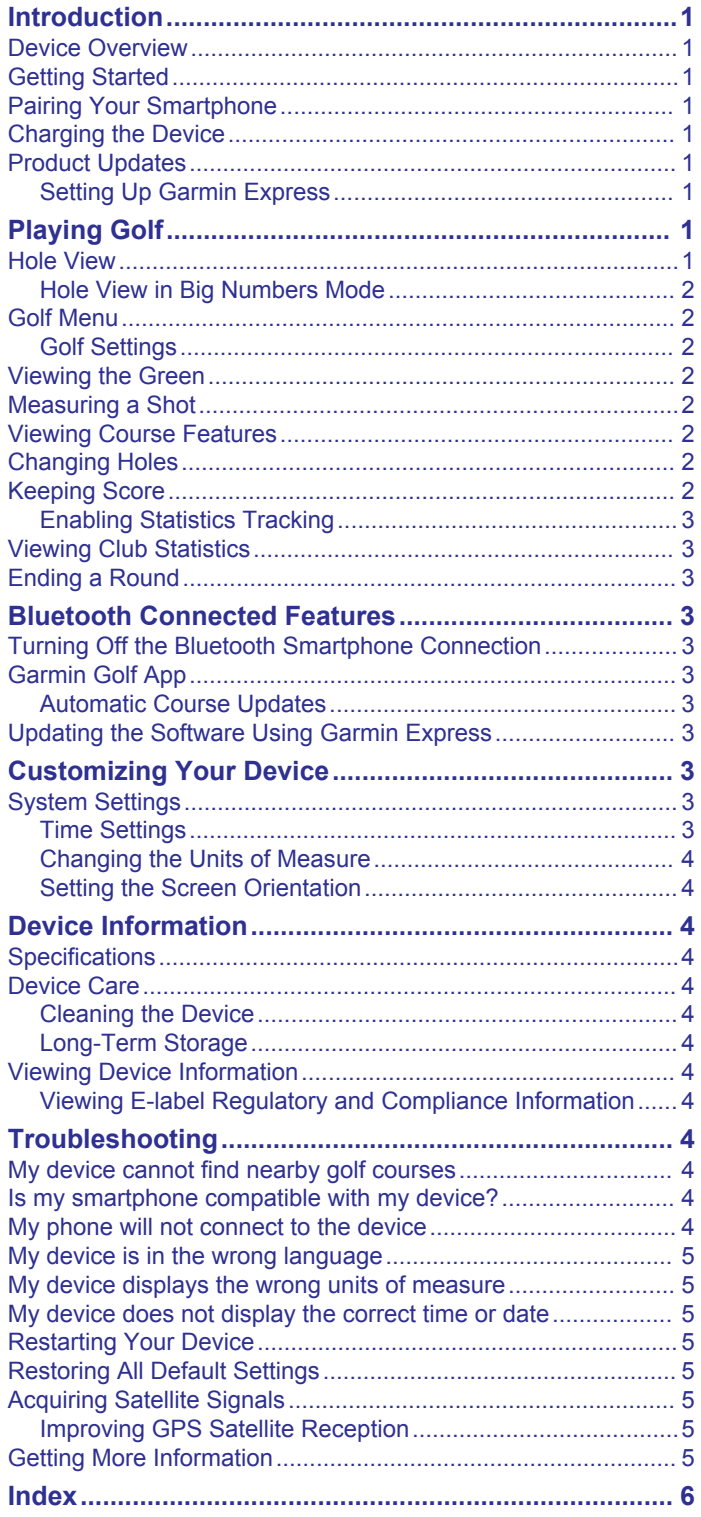

### **Introduction**

#### **WARNING**

<span id="page-4-0"></span>See the *Important Safety and Product Information* guide in the product box for product warnings and other important information.

### **Device Overview**

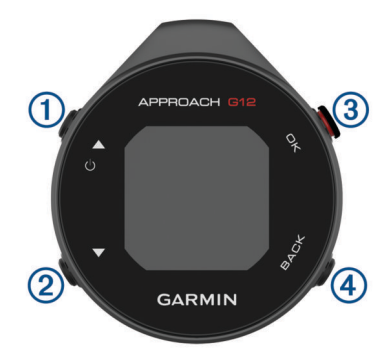

 $(1)$   $($   $($   $)$ : Hold to turn the device on and off.

Press to scroll through menus and settings. During play, press to scroll through hazards, layups, and doglegs.

- ② ▼: Press to scroll through menus and settings. During play, press to scroll through hazards, layups, and doglegs.
- **OK**: Press to start a round of golf.

Press to choose menu options and acknowledge messages. During play, press to access in-round features.

**BACK**: Press to return to the previous screen.

### **Getting Started**

When using your device the first time, you should complete these tasks to set it up and get to know the basic features.

- **1** Hold  $\circlearrowright$  to turn on the device (*Device Overview*, page 1).
- **2** Answer the device prompts about your preferred language and units of measure.
- **3** Pair your smartphone (*Pairing Your Smartphone*, page 1). Pairing your smartphone gives you access to scorecard syncing, course updates, live scoring on the Garmin Golf™ app, software updates, and more.
- **4** Charge the device completely so that you have enough charge for a round of golf (*Charging the Device*, page 1).

### **Pairing Your Smartphone**

To use the connected features of the Approach device, it must be paired directly through the Garmin Golf app, instead of from the Bluetooth® settings on your smartphone.

- **1** From the app store on your smartphone, install and open the Garmin Golf app.
- **2** From the Approach device, press **OK**, and select **Settings** > **Pair Phone**.
- **3** From the  $\equiv$  or  $\cdots$  menu in the app, select Garmin Devices > **Add Device**, and follow the instructions in the app to complete the pairing process.

### **Charging the Device**

#### **WARNING**

This device contains a lithium-ion battery. See the *Important Safety and Product Information* guide in the product box for product warnings and other important information.

#### *NOTICE*

To prevent corrosion, thoroughly clean and dry the contacts and the surrounding area before charging or connecting to a computer. Refer to the cleaning instructions (*[Device Care](#page-7-0)*, [page 4](#page-7-0)).

**1** Plug the small end of the USB cable into the charging port on your device.

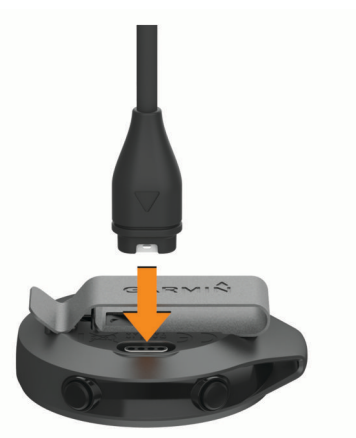

- **2** Plug the large end of the USB cable into a USB charging port.
- **3** Charge the device completely.

### **Product Updates**

On your computer, install Garmin Express™ ([www.garmin.com](http://www.garmin.com/express) [/express\)](http://www.garmin.com/express). On your smartphone, install the Garmin Golf app.

This provides easy access to these services for Garmin® devices:

- Software updates
- Data uploads to Garmin Golf
- Product registration

#### **Setting Up Garmin Express**

- **1** Connect the device to your computer using a USB cable.
- **2** Go to [garmin.com/express](http://www.garmin.com/express).
- **3** Follow the on-screen instructions.

### **Playing Golf**

Before you can play golf, you must wait until the device acquires satellite signals, which may take 30 to 60 seconds.

- **1** Press **OK**.
- **2** Select **Play Golf**.

The device locates satellites, calculates your location, and selects a course if there is only one course nearby.

- **3** If the course list appears, select a course from the list.
- **4** Follow the on-screen instructions to complete the setup and start a round.

### **Hole View**

The device shows the current hole you are playing, and automatically transitions when you move to a new hole.

**NOTE:** Because pin locations change, the device calculates the distance to the front, middle, and back of the green, but not the actual pin location.

<span id="page-5-0"></span>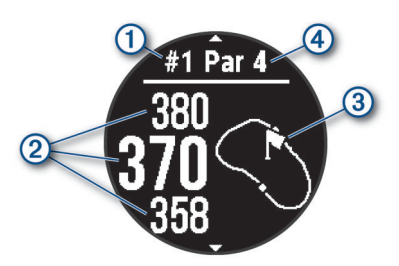

- : Current hole number.
- : Distances to the front, middle, and back of the green.
- : Approximate view of the green. You can move the flag (*Golf Menu*, page 2).
- : Par for the hole.

#### **Hole View in Big Numbers Mode**

You can change the size of the numbers on the hole view screen.

Press **OK**, and select **Golf Settings** > **Big Numbers**.

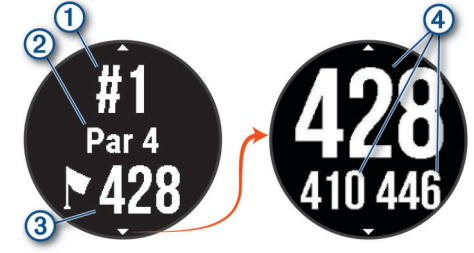

- : Current hole number.
- : Par for the hole.
- : Distance to the middle of the green.

**NOTE:** You can press  $\blacktriangledown$  to view all distances to the green.

: Distances to the front, middle, and back of the green.

### **Golf Menu**

During a round, you can press **OK** to access additional features in the golf menu.

- **Change Hole**: Allows you to manually change the hole (*Changing Holes*, page 2).
- **Move Flag**: Allows you to move the pin location to get a more precise distance measurement (*Viewing the Green*, page 2).
- **Measure Shot**: Allows you to measure the distance to your ball.
- **Scorecard**: Opens the scorecard for the round (*Keeping Score*, page 2).
- **Sunrise/Sunset**: Shows the sunrise, sunset, and twilight times for the current day.
- **Golf Settings**: Allows you to customize golf settings and features (*Golf Settings*, page 2).
- **End Round**: Ends the current round (*[Ending a Round](#page-6-0)*, [page 3\)](#page-6-0).

#### **Golf Settings**

Press **OK**, and select **Settings** > **Golf Settings** to customize golf settings and features.

**Background Color**: Sets the background color to black or white.

**Scoring**: Enables scoring.

**Stat Tracking**: Enables detailed statistics tracking while playing golf.

**Penalties**: Enables penalty stroke tracking.

**Big Numbers**: Changes the size of the numbers on the hole view screen.

**Golf Distance**: Sets the unit of measure used while playing golf.

**Club Sensors**: Allows you to set up your Approach CT10 club sensors.

#### *Club Sensors*

Your device is compatible with Approach CT10 golf club sensors. When paired with a full set of club sensors installed on all your golf clubs, you can automatically track your golf shots, including location, distance, and club type. See the owner's manual for your club sensors for more information ([garmin.com](http://garmin.com/manuals/approachct10) [/manuals/ApproachCT10](http://garmin.com/manuals/approachct10)).

### **Viewing the Green**

While playing a round, you can take a closer look at the green and move the pin to get a more precise distance measurement.

- **1** Press **OK**.
- **2** Select **Move Flag**.
- **3** Press **A** and **V** to move the pin location.

The distances on the hole view screen are updated to reflect the new pin location. The pin location is saved for only the current round.

### **Measuring a Shot**

- **1** While playing golf, press **OK**.
- **2** Select **Measure Shot**.
- **3** Walk to your ball.

**TIP:** You can press  $\blacktriangledown$  to reset the measurement. When you are playing with Approach CT10 club sensors, you can press  $\blacktriangledown$  to view your previous shots.

### **Viewing Course Features**

You can view distances to course features, such as hazards, layups, and doglegs, for par 4 and 5 holes.

While playing golf, press  $\triangle$  or  $\nabla$  to scroll through the features that are ahead of you on the hole.

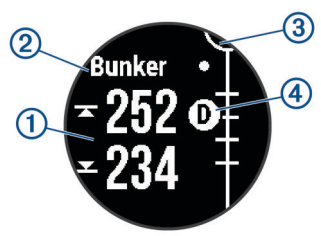

- : For large hazards, the distances to the front and back of the hazard appear on the screen. For small hazards, layups, and doglegs, the distance to the feature appears.
- : The feature type appears on the screen.
- : The green is represented as a half circle at the top of the screen. The line below the green represents the center of the fairway.
- : Features for the current hole are shown below the green in approximate locations relative to the fairway. Hazards are identified using sequential letters according to the distance from the tee box.

### **Changing Holes**

You can change the hole manually from the hole view screen.

- **1** Press **OK**.
- **2** Select **Change Hole**.
- **3** Select a hole.

### **Keeping Score**

When scoring is enabled, you are prompted to enter your score when you are near the green. You can adjust the score manually at any time during a game.

- <span id="page-6-0"></span>**1** While playing golf, press **OK**.
- **2** Select an option:
	- If scoring is not enabled, select **Start Scoring**.
	- If scoring is enabled, select **Scorecard**.
- **3** If necessary, press **on**  $\blacktriangledown$  to select a hole, and press **OK**.
- **4** Press **△** or ▼ to set the score, and press OK.

#### **Enabling Statistics Tracking**

When you enable statistics tracking on the device, you can view your statistics for the current round. You can compare rounds and track improvements using the Garmin Golf app.

- **1** Press **OK**.
- **2** Select **Settings** > **Golf Settings** > **Stat Tracking**.

#### *Recording Statistics*

Before you can record statistics, you must enable statistics tracking (*Enabling Statistics Tracking*, page 3).

- **1** From the scorecard, select a hole.
- **2** Enter the total number of strokes taken, including putts, and press **OK**.
- **3** Set the number of putts taken, and press **OK**.

**NOTE:** The number of putts taken is used for statistics tracking only and does not increase your score.

**4** If necessary, select an option:

**NOTE:** If you are on a par 3 hole or using Approach CT10 sensors, fairway information does not appear.

- If your ball hit the fairway, select **In Fairway**.
- If your ball missed the fairway, select **Missed Left** or **Missed Right**.
- **5** If necessary, enter the number of penalty strokes.

### **Viewing Club Statistics**

Before you can view your club statistics, such as distance and accuracy information, you must pair the device with Approach CT10 golf club sensors (*[Golf Settings](#page-5-0)*, page 2).

- **1** While playing golf, press **OK**.
- **2** Select **Club Stats**.
- **3** Select a club.

### **Ending a Round**

- **1** Press **OK**.
- **2** Select **End Round**.

### **Bluetooth Connected Features**

This device includes Bluetooth connected features for your compatible mobile device using the Garmin Golf app.

- **Scorecard uploads to Garmin Golf**: Automatically sends scorecards to the Garmin Golf app when you sync your device. This allows you to view detailed statistics and participate in online leaderboards.
- **Software updates**: Allows you to receive updates for your device software using the Garmin Golf app.
- **Course updates**: Allows you to receive the latest course updates using the Garmin Golf app.

### **Turning Off the Bluetooth Smartphone Connection**

#### **1** Press **OK**.

- **2** Select **Settings** > **Phone**.
- **3** Select the **Status** toggle switch to turn off the Bluetooth smartphone connection on your Approach device.

Refer to the owner's manual for your mobile device to turn off Bluetooth technology on your mobile device.

### **Garmin Golf App**

The Garmin Golf app allows you to upload scorecards from your compatible Garmin device to view detailed statistics and shot analyses. Golfers can compete with each other at different courses using the Garmin Golf app. More than 42,000 courses have leaderboards that anyone can join. You can set up a tournament event and invite players to compete.

The Garmin Golf app syncs your data with your Garmin Connect™ account. You can download the Garmin Golf app from the app store on your smartphone.

#### **Automatic Course Updates**

Your Approach device features automatic course updates with the Garmin Golf app. When you connect your device to your smartphone, the golf courses you use most frequently are updated automatically.

### **Updating the Software Using Garmin Express**

Before you can update your device software, you must download and install the Garmin Express application and add your device.

- **1** Connect the device to your computer using the USB cable. When new software is available, the Garmin Express application sends it to your device.
- **2** After the Garmin Express application finishes sending the update, disconnect the device from your computer. Your device installs the update.

### **Customizing Your Device**

#### **System Settings**

Press **OK**, and select **Settings** > **System**.

**Language**: Sets the language displayed on the device.

**Time**: Adjusts the time settings (*Time Settings*, page 3).

- **Golf Distance**: Sets the units of measure used on the device (*[Changing the Units of Measure](#page-7-0)*, page 4).
- **Gender**: Sets the user gender. This is used for gender-specific course ratings for select tees when calculating handicaps, and for gender-specific par values (where available).
- **Orientation**: Sets the screen orientation (*[Setting the Screen](#page-7-0) [Orientation](#page-7-0)*, page 4).
- **USB Mode**: Sets the device to use mass storage mode or Garmin mode when connected to a computer.
- **Reset**: Allows you to reset user data and settings (*[Restoring All](#page-8-0) [Default Settings](#page-8-0)*, page 5).
- **Software Update**: Allows you to install software updates downloaded using Garmin Express.

#### **Time Settings**

Press **OK**, and select **Settings** > **System** > **Time**.

- **Time Format**: Sets the device to show time in a 12-hour or a 24-hour format.
- **Set Time**: Allows you to set the time manually or automatically based on your paired mobile device or GPS location.
- **Sync with GPS**: Allows you to manually sync the time when you change time zones, or to update for daylight saving time.

#### *Setting the Time Manually*

By default, the time is set automatically when the device acquires satellite signals or is paired with your mobile device.

**1** Press **OK**.

- <span id="page-7-0"></span>**2** Select **Settings** > **System** > **Time** > **Set Time** > **Manual** > **Time**.
- **3** Press  $\triangle$  and  $\nabla$  to set the hour, minutes, and AM or PM.
- **4** Press **OK**.

#### **Changing the Units of Measure**

You can customize the units of measure for distance.

- **1** Press **OK**.
- **2** Select **Settings** > **System** > **Golf Distance**.
- **3** Select a unit of measure.

#### **Setting the Screen Orientation**

You can adjust the screen orientation so it is easier to read in different positions, such as when the device is clipped to a belt.

- **1** Press **OK**.
- **2** Select **Settings** > **System** > **Orientation**.
- **3** Select an option:
	- To use the default screen orientation, select **Normal**.
	- To invert the screen orientation, select **Flipped**.

### **Device Information**

### **Specifications**

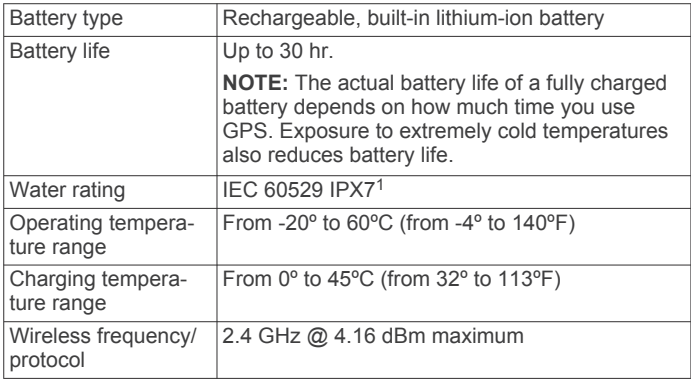

### **Device Care**

#### *NOTICE*

Avoid extreme shock and harsh treatment, because it can degrade the life of the product.

Avoid pressing the keys under water.

Do not use a sharp object to clean the device.

Avoid chemical cleaners, solvents, and insect repellents that can damage plastic components and finishes.

Thoroughly rinse the device with fresh water after exposure to chlorine, salt water, sunscreen, cosmetics, alcohol, or other harsh chemicals. Prolonged exposure to these substances can damage the case.

Do not store the device where prolonged exposure to extreme temperatures can occur, because it can cause permanent damage.

### **Cleaning the Device**

#### *NOTICE*

Even small amounts of sweat or moisture can cause corrosion of the electrical contacts when connected to a charger. Corrosion can prevent charging and data transfer.

**1** Wipe the device using a cloth dampened with a mild detergent solution.

<sup>1</sup> The device withstands incidental exposure to water of up to 1 m for up to 30 min. For more information, go to [www.garmin.com/waterrating.](http://www.garmin.com/waterrating)

### **2** Wipe it dry.

After cleaning, allow the device to dry completely.

#### **Long-Term Storage**

When you do not plan to use the device for several months, you should charge the battery to at least 50% before you store the device. You should store the device in a cool, dry place with temperatures around the typical household level. After storage, you should fully recharge the device before using it.

### **Viewing Device Information**

You can view device information, such as the unit ID, software version, regulatory information, and license agreement.

- **1** Press **OK**.
- **2** Select **Settings** > **About**.

#### **Viewing E-label Regulatory and Compliance Information**

The label for this device is provided electronically. The e-label may provide regulatory information, such as identification numbers provided by the FCC or regional compliance markings, as well as applicable product and licensing information.

- **1** Press **OK**.
- **2** Select **Settings** > **About**.

### **Troubleshooting**

### **My device cannot find nearby golf courses**

If a course update is interrupted or canceled before it completes, your device may be missing course data. To repair missing course data, you must update the courses again.

- **1** Download and install course updates from the Garmin Express application (*[Updating the Software Using Garmin](#page-6-0)  Express*[, page 3\)](#page-6-0).
- **2** Safely disconnect your device.
- **3** Go outside, and start a test round of golf to verify the device finds nearby courses.

#### **Is my smartphone compatible with my device?**

The Approach G12 device is compatible with smartphones using Bluetooth technology.

Go to [garmin.com/ble](http://www.garmin.com/ble) for compatibility information.

### **My phone will not connect to the device**

If your phone will not connect to the device, you can try these tips.

- Turn off your smartphone and your device, and turn them back on again.
- Enable Bluetooth technology on your smartphone.
- Update the Garmin Golf app to the latest version.
- Remove your device from the Garmin Golf app and the Bluetooth settings on your smartphone to retry the pairing process.
- If you bought a new smartphone, remove your device from the Garmin Golf app on the smartphone you intend to stop using.
- Bring your smartphone within 10 m (33 ft.) of the device.
- On your smartphone, open the Garmin Golf app, select  $\equiv$  or , and select **Garmin Devices** > **Add Device** to enter pairing mode.
- Press **OK**, and select **Settings** > **Phone** > **Pair Phone**.

### <span id="page-8-0"></span>**My device is in the wrong language**

- **1** Press **OK**.
- **2** Press **v** three times.
- **3** Press **OK** two times.
- **4** Select your language.

### **My device displays the wrong units of measure**

- Verify you selected the correct units of measure setting on the device (*[Changing the Units of Measure](#page-7-0)*, page 4).
- Verify you selected the correct units of measure setting on your Garmin Golf account.

If the units of measure on the device do not match your Garmin Golf account, your device settings may be overwritten when you sync your device.

### **My device does not display the correct time or date**

The device updates the time and date when the device acquires GPS signals or when you have paired a smartphone. You should start a round of golf to acquire GPS signals or sync your device with the Garmin Golf app. When the device acquires GPS signals or syncs with the Garmin Golf app, you receive the correct time when you change time zones and updates for daylight saving time.

**NOTE:** The time does not update automatically if you have set it manually (*[Time Settings](#page-6-0)*, page 3).

### **Restarting Your Device**

- **1** Press and hold  $\Diamond$  until the device turns off.
- **2** Press  $(')$  to turn on the device.

### **Restoring All Default Settings**

You can reset all of the device settings to the factory default values. You should sync your device with the Garmin Golf app to upload your activity data before you reset the device.

- **1** Press **OK**.
- **2** Select **Settings** > **System** > **Reset**.
- **3** Select an option:
	- To reset all of the device settings to the factory default values and delete all user-entered information and activity history, select **Delete Data and Reset Settings**.
	- To reset all of the device settings to the factory default values and save all user-entered information and activity history, select **Reset Default Settings**.

### **Acquiring Satellite Signals**

The device may need a clear view of the sky to acquire satellite signals. The time and date are set automatically based on the GPS position.

**TIP:** For more information about GPS, go to [www.garmin.com](https://www.garmin.com/aboutGPS) [/aboutGPS](https://www.garmin.com/aboutGPS).

**1** Go outdoors to an open area.

The front of the device should be oriented toward the sky.

**2** Wait while the device locates satellites. It may take 30–60 seconds to locate satellite signals.

### **Improving GPS Satellite Reception**

- Frequently sync the device to your Garmin account:
	- Connect your device to a computer using the USB cable and the Garmin Express application.
	- Sync your device to the Garmin Golf app using your Bluetooth enabled smartphone.

While connected to your Garmin account, the device downloads several days of satellite data, allowing it to quickly locate satellite signals.

- Take your device outside to an open area away from tall buildings and trees.
- Remain stationary for a few minutes.

### **Getting More Information**

You can find more information about this product on the Garmin website.

- Go to [support.garmin.com](http://support.garmin.com) for additional manuals, articles, and software updates.
- Go to [buy.garmin.com](http://buy.garmin.com), or contact your Garmin dealer for information about optional accessories and replacement parts.

### **Index**

#### <span id="page-9-0"></span>**A**

accessories **[5](#page-8-0)** ANT+ sensors **[2](#page-5-0)** applications **[3](#page-6-0)**

#### **B**

battery charging **[1](#page-4-0)** maximizing **[3](#page-6-0)** storage **[4](#page-7-0)** Bluetooth technology **[3](#page-6-0), [4](#page-7-0)** buttons **[1](#page-4-0)**

#### **C**

charging **[1](#page-4-0)** cleaning the device **[4](#page-7-0)** clock **[3](#page-6-0)** course playing **[1](#page-4-0)** selecting **[1](#page-4-0)** courses, updating **[3](#page-6-0)** customizing the device **[2](#page-5-0)**

#### **D**

data storing **[3](#page-6-0)** transferring **[3](#page-6-0)**

#### **G**

Garmin Express **[1](#page-4-0)** updating software **[1](#page-4-0)** Garmin Golf **[3](#page-6-0)** golf round, ending **[3](#page-6-0)** GPS settings **[3](#page-6-0)** signal **[5](#page-8-0)** green view, pin location **[1](#page-4-0), [2](#page-5-0)**

#### **H**

hazards **[2](#page-5-0)** history, sending to computer **[3](#page-6-0)** holes **[1](#page-4-0)** changing **[2](#page-5-0)**

### **K**

keys **[1,](#page-4-0) [4](#page-7-0)**

#### **L**

language **[3](#page-6-0)**

#### **M**

measuring a shot **[2](#page-5-0)** menu **[1](#page-4-0)**

#### **P**

pairing, smartphone **[1](#page-4-0), [4](#page-7-0)** pin location, green view **[2](#page-5-0)**

### **R**

resetting the device **[5](#page-8-0)**

#### **S**

satellite signals **[5](#page-8-0)** scorecard [2,](#page-5-0) [3](#page-6-0) viewing **[2](#page-5-0)** screen, orientation **[4](#page-7-0)** settings **[2](#page-5-0) – [5](#page-8-0)** smartphone [3,](#page-6-0) [4](#page-7-0) pairing **[1](#page-4-0), [4](#page-7-0)** software license **[4](#page-7-0)** updating **[1](#page-4-0), [3](#page-6-0)** version **[4](#page-7-0)** specifications **[4](#page-7-0)** statistics **[2](#page-5-0), [3](#page-6-0)** storing data **[3](#page-6-0)** system settings **[3](#page-6-0) T**

#### time, settings **[3](#page-6-0)**

time of day **[3](#page-6-0), [5](#page-8-0)** troubleshooting **[4,](#page-7-0) [5](#page-8-0)**

#### **U**

unit ID **[4](#page-7-0)** units of measure **[4](#page-7-0)** updates, software **[3](#page-6-0)** USB **[3](#page-6-0)**

# support.garmin.com

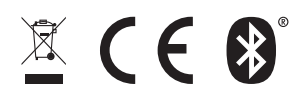